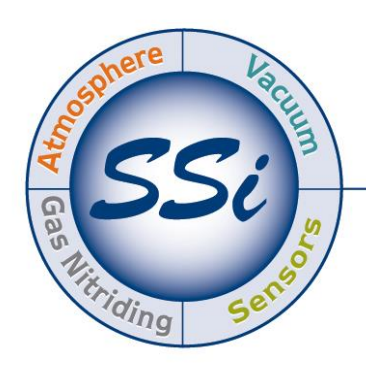

## SuperSystems incorporated

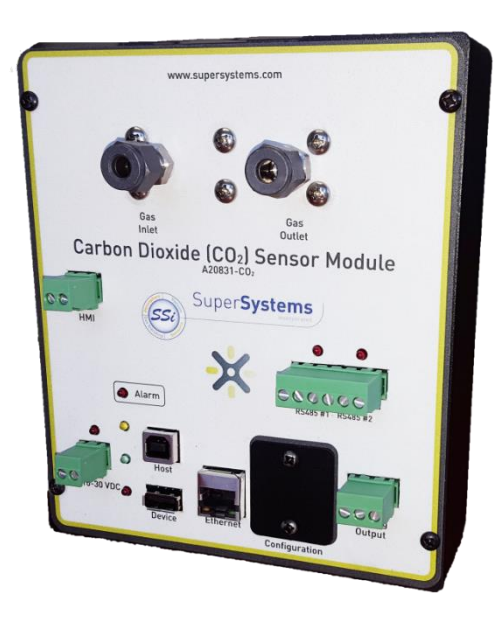

# Single Gas Sensor Module

### CO, CO<sub>2</sub>, or CH<sub>4</sub> measurement

## OPERATIONS MANUAL

#### Super Systems Inc.

7205 Edington Drive Cincinnati, OH 45249 513-772-0060 Fax: 513-772-9466 www.supersystems.com

#### Super Systems Inc.

USA Office Corporate Headquarters: 7205 Edington Drive Shipping Address: 7245 Edington Drive Cincinnati, OH 45249 Phone: (513) 772-0060 http://www.supersystems.com

#### Super Systems Europe

Unit E, Tyburn Trading Estate, Ashold Farm Road, Birmingham B24 9QG UNITED KINGDOM Phone: +44 (0) 121 306 5180 http://www.supersystemseurope.com

#### Super Systems México

Sistemas Superiores Integrales S de RL de CV Acceso IV No. 31 Int. H Parque Industrial Benito Juarez C.P. 76120 Querétaro, Qro. Phone: +52 442 210 2459 http://www.supersystems.com.mx

#### Super Systems China

No. 369 XianXia Road Room 703 Shanghai, CHINA 200336 Phone: +86 21 5206 5701/2 http://www.supersystems.cn

#### Super Systems India Pvt. Ltd.

A-26 Mezzanine Floor, FIEE Complex, Okhla Indl. Area, Phase – 2 New Delhi, India 110 020 Phone: +91 11 41050097 http://www.supersystemsindia.com

#### **Table of Contents**

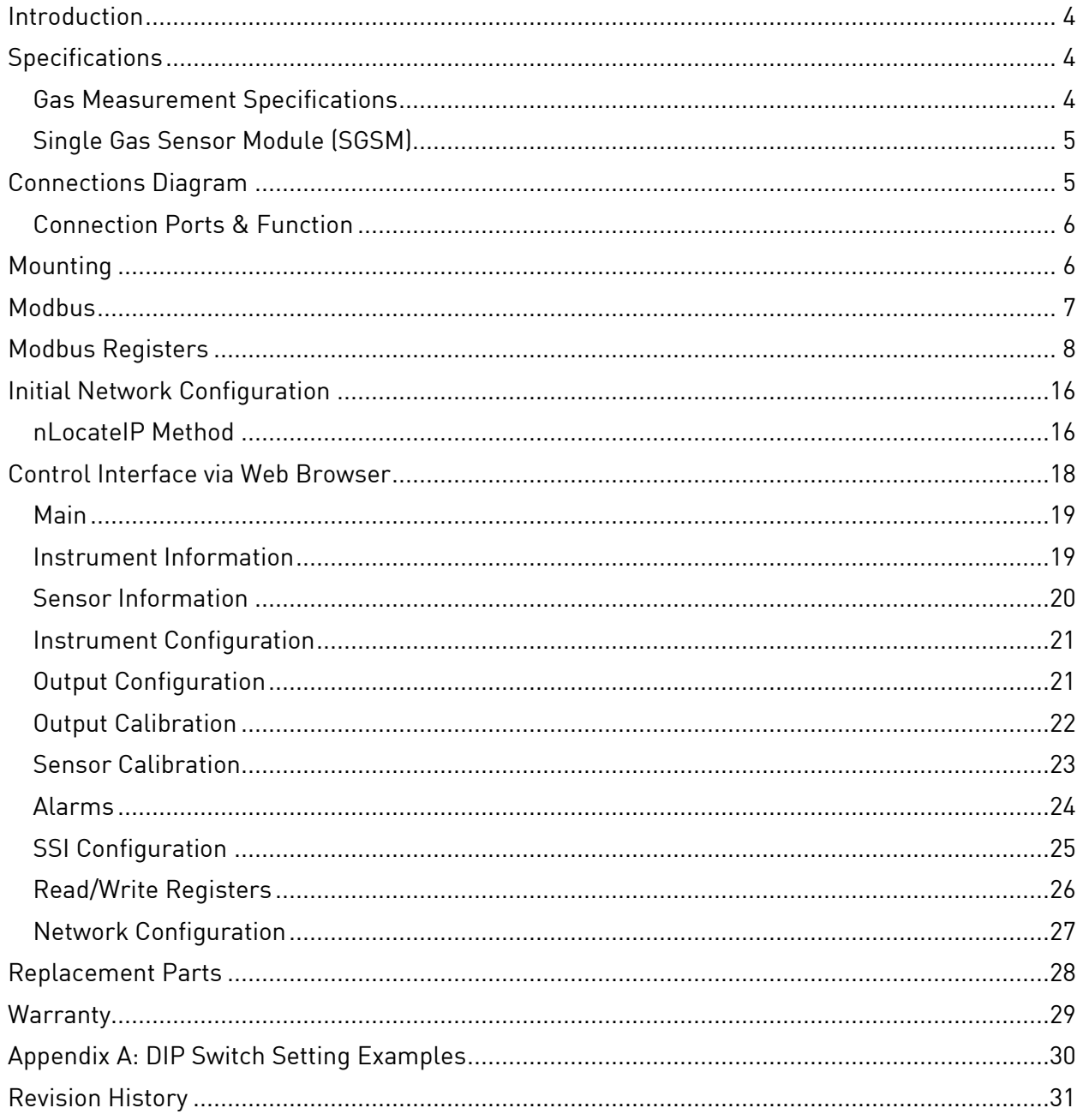

#### <span id="page-3-0"></span>**Introduction**

SSi provides single gas analysis technology for use in heat treating and other production environments. This manual covers the Single Gas Sensor Modules (SGSM), SSi's compact single gas detection modules, which are preconfigured for use with a specific gas. This manual covers the SGSMs configured for detection of CO (carbon monoxide),  $CO_2$  (carbon dioxide), or CH<sub>4</sub> (methane). An Ethernet-based web interface provides a broad range of control options. The SGSM also includes onboard datalogging and communications via serial connection, USB, or Ethernet.

#### <span id="page-3-1"></span>**Specifications**

Specifications for gas measurement and SGSM operation are included below.

<span id="page-3-2"></span>Gas Measurement Specifications

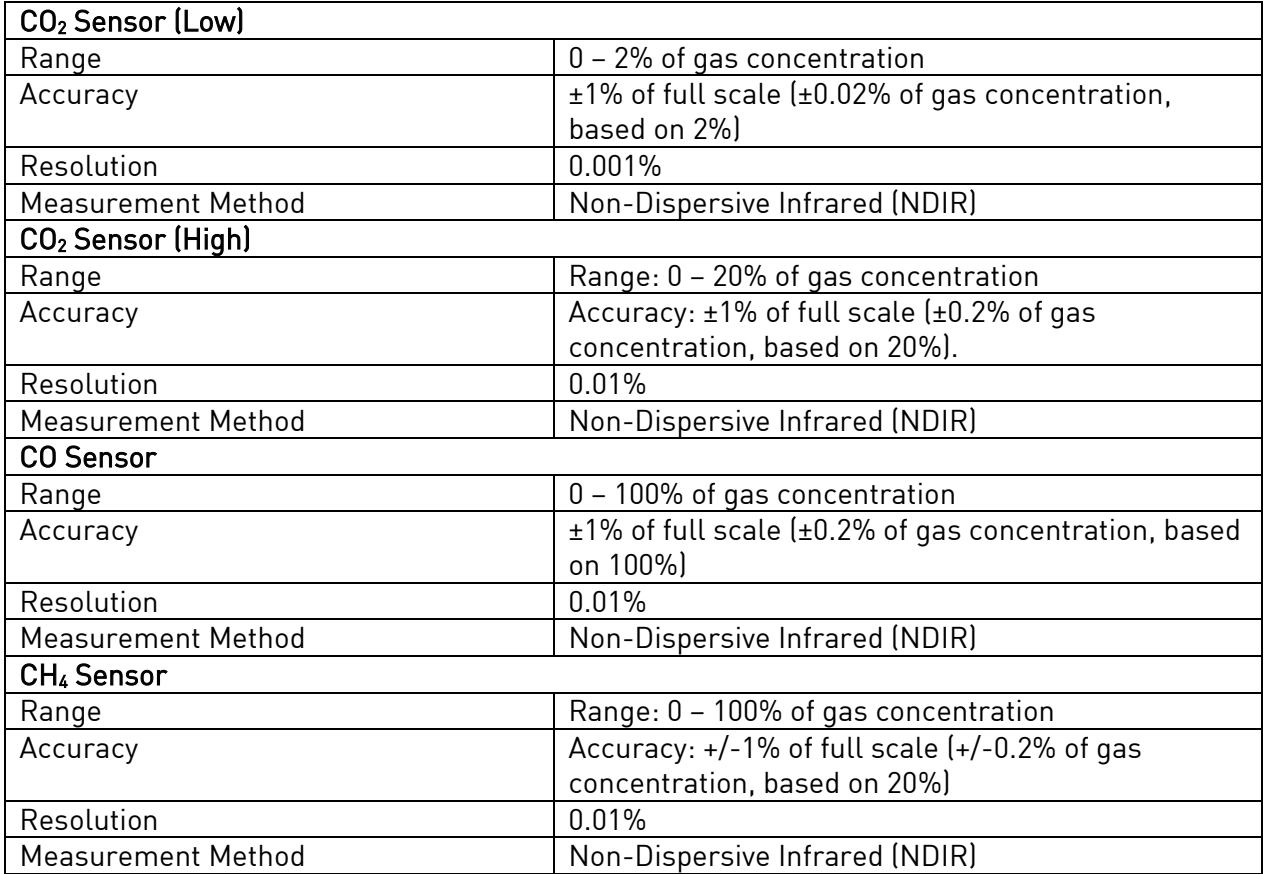

#### <span id="page-4-0"></span>Single Gas Sensor Module (SGSM)

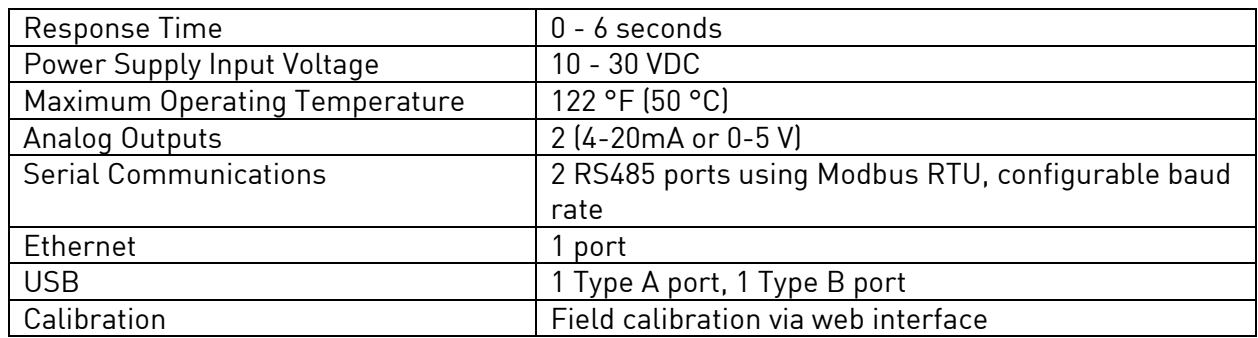

#### <span id="page-4-1"></span>Connections Diagram

The following diagram shows the connections for the SGSM. Connections will be identical for all four models (A20831-CO<sub>2</sub>, A20831-CO<sub>2</sub>H, A20831-CO, and A20831-CH<sub>4</sub>)

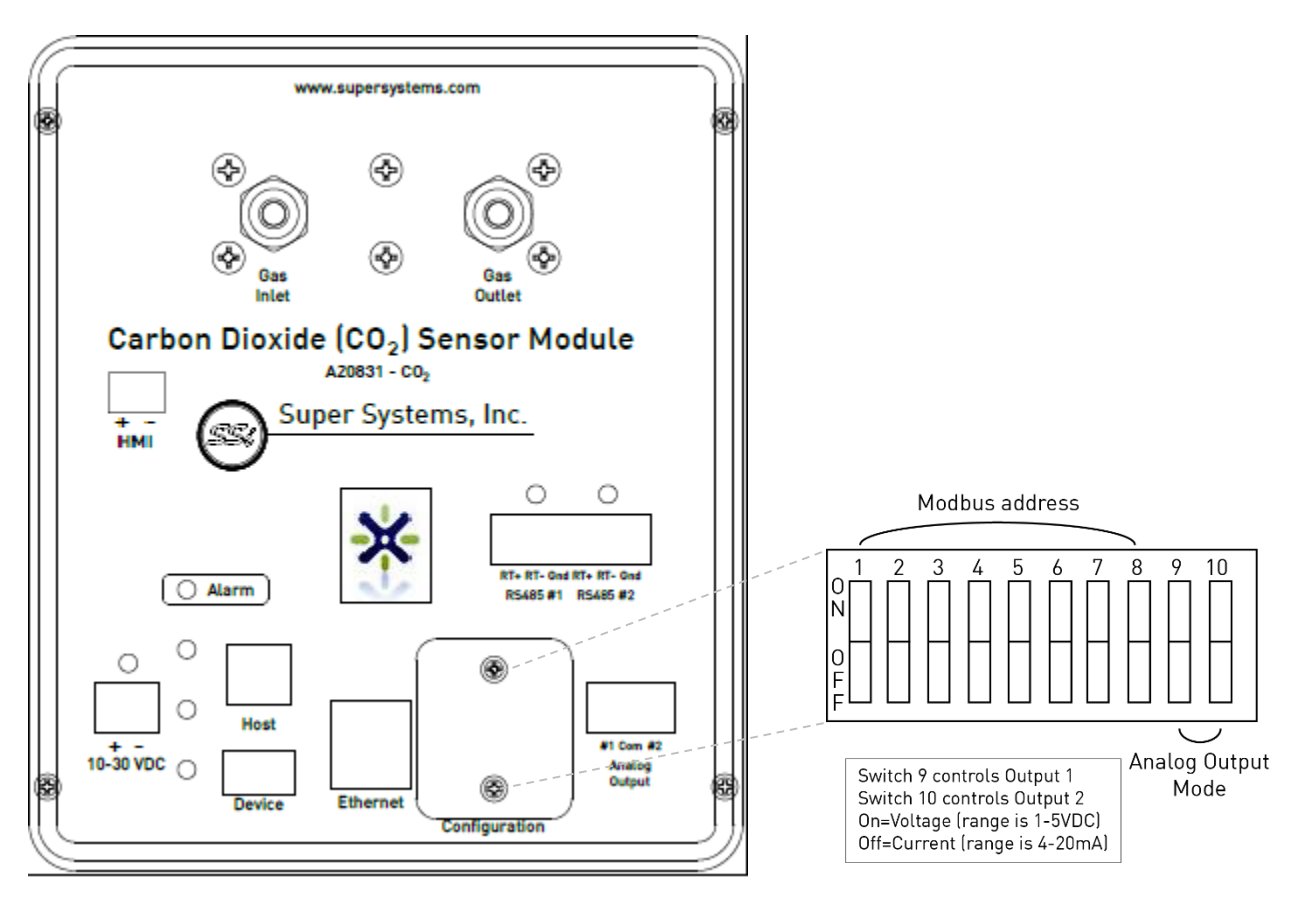

Figure 1: Electrical & communications diagram for SGSM

#### <span id="page-5-0"></span>Connection Ports & Function

HMI: This is the connection for an HMI. RS485 #1: This is a communications port used for when this device is the Client. RS485 #2: This is a communications port used for when this device is the Host to another device. 10-30 VDC: This is the port to supply power to the SGSM. Host: This is the USB Host port. Device: This is the USB Client port. Ethernet: This is the Ethernet port. Configuration: This is where dip switch settings can be changed for the Modbus communications address. Analog Output: These ports are for analog output #1 and #2.

#### <span id="page-5-1"></span>**Mounting**

The flow-through sensor requires gas flow past the sensor. The unit has specific inlet and outlet ports, which are labeled on the unit and shown in the figure below.

The unit comes with 1/8" FNPT threaded ports in which two stainless steel compression fittings have been plumbed. The compression fittings are sized to handle ¼" OD tubing.

This unit is designed to be mounted to 35mm DIN rail.

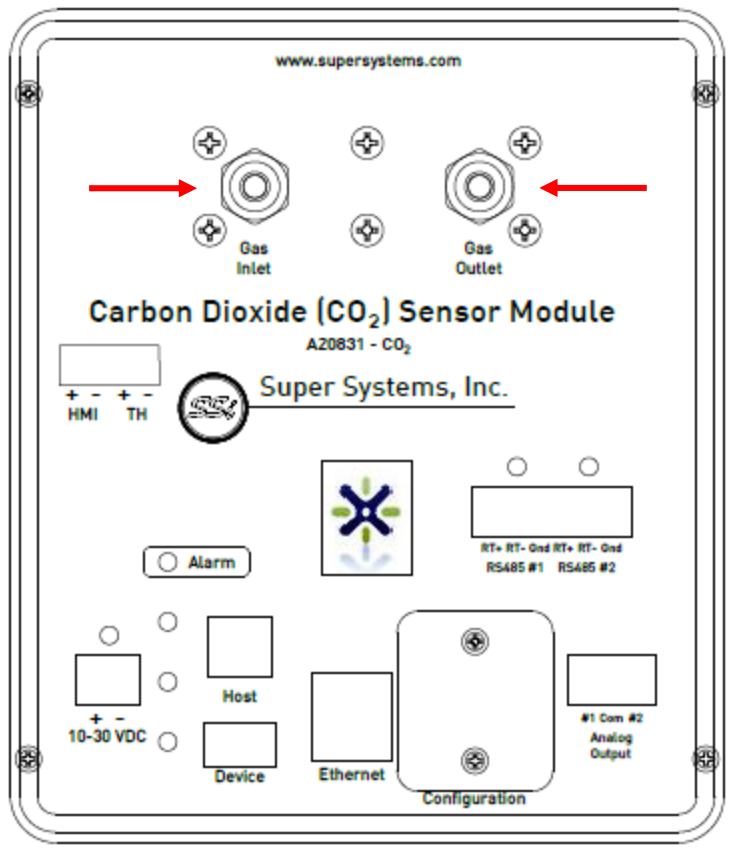

Figure 2: Connection diagram for gas inlet & outlet

#### <span id="page-6-0"></span>Modbus

The DIP switches are accessible from the front of the unit without having to remove the cover plate (Refer to Figure 1 above).

- 1. Verify that the unit is not powered. Unplug the power connector to remove power.
- 2. Remove the two (2) 6-32 screws from the access plate labeled, "Configuration." This will expose the DIP switches.

3. Move the DIP switches accordingly for the Modbus address listed in Appendix A. Secure the cover plate with the two screws.

#### <span id="page-7-0"></span>Modbus Registers

The following table shows the Modbus registers for the SGSM. The name of the register, address location, and description are provided.

NOTE: The gas percentage (multiplied by 10000) is located in register 1272.

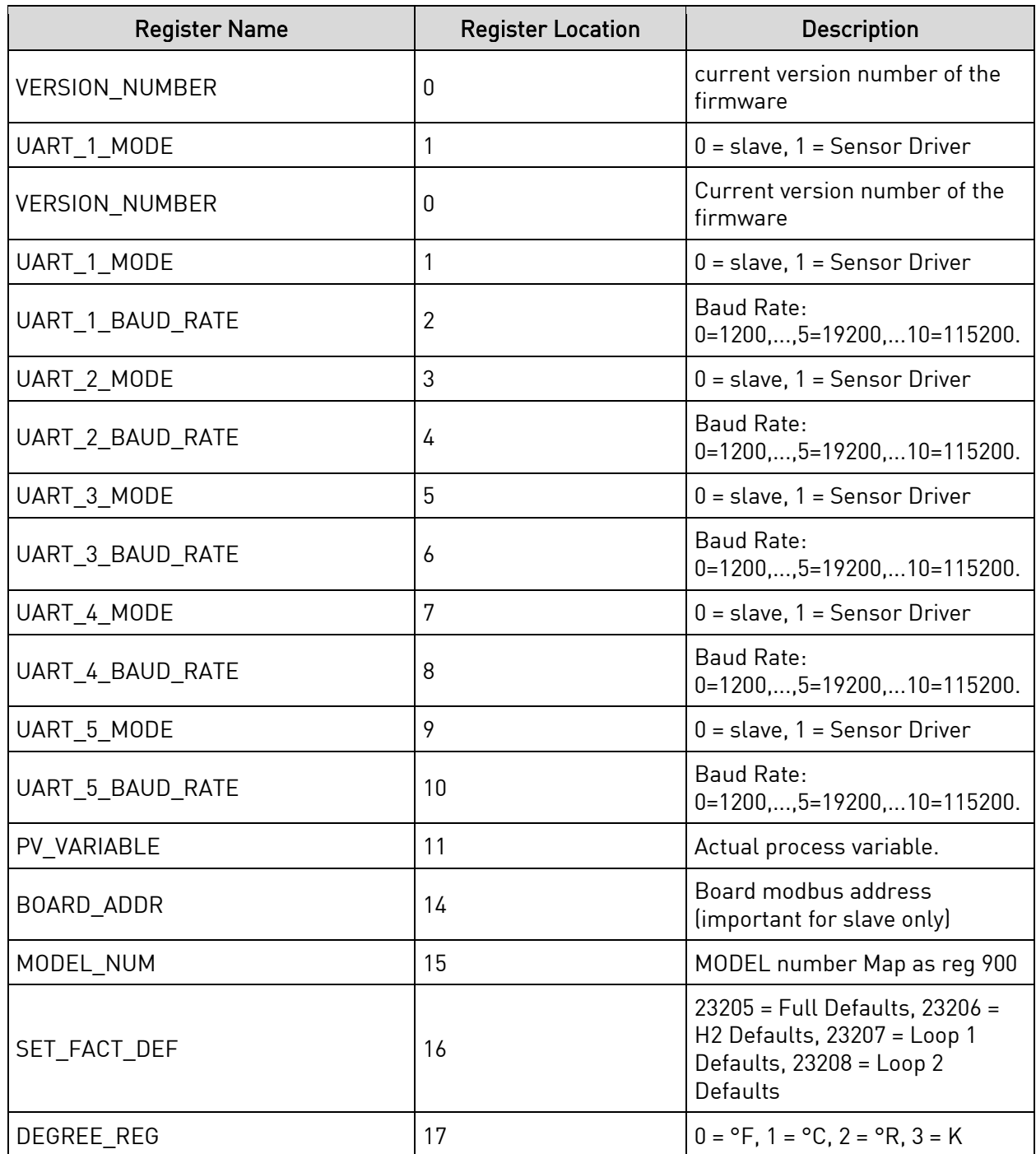

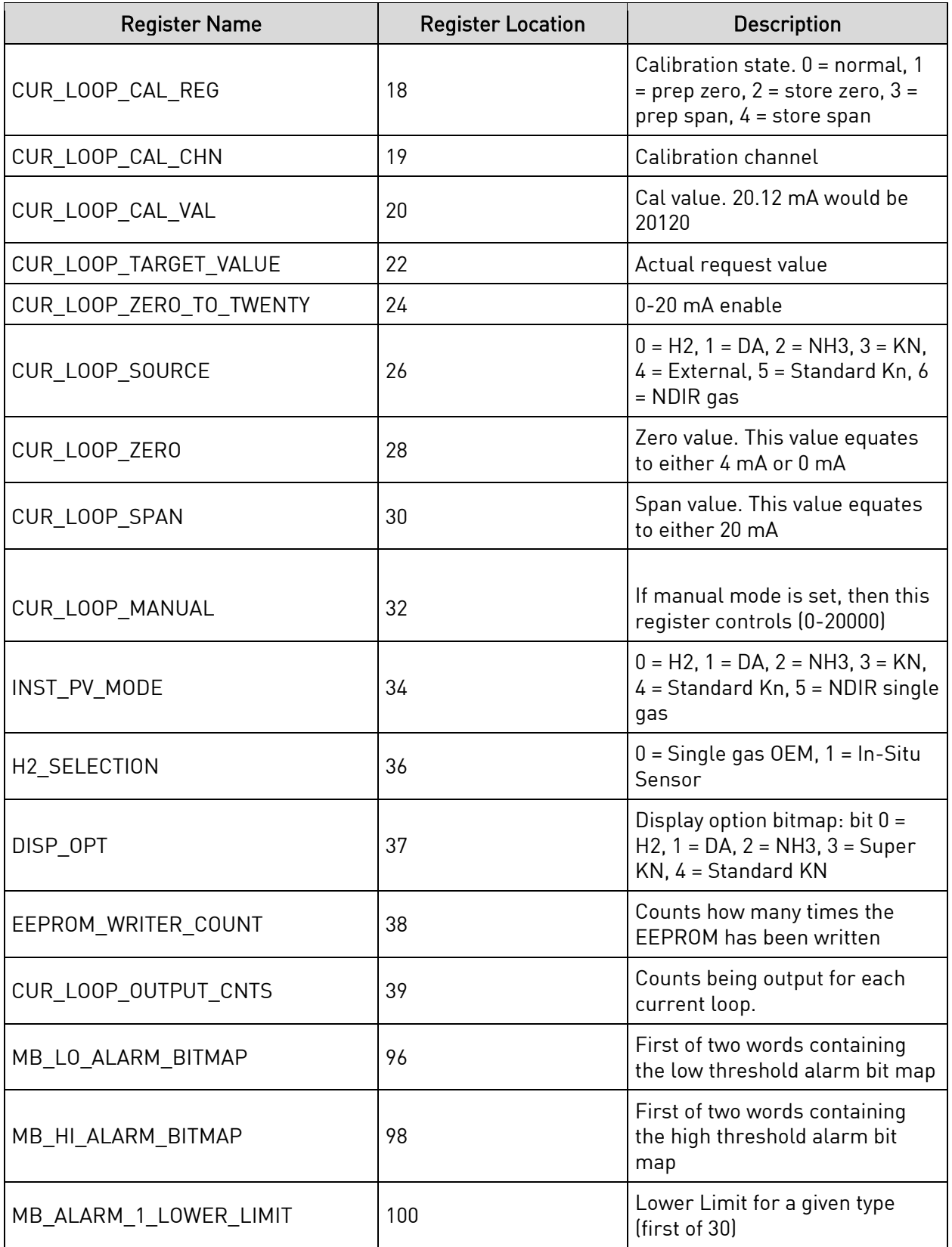

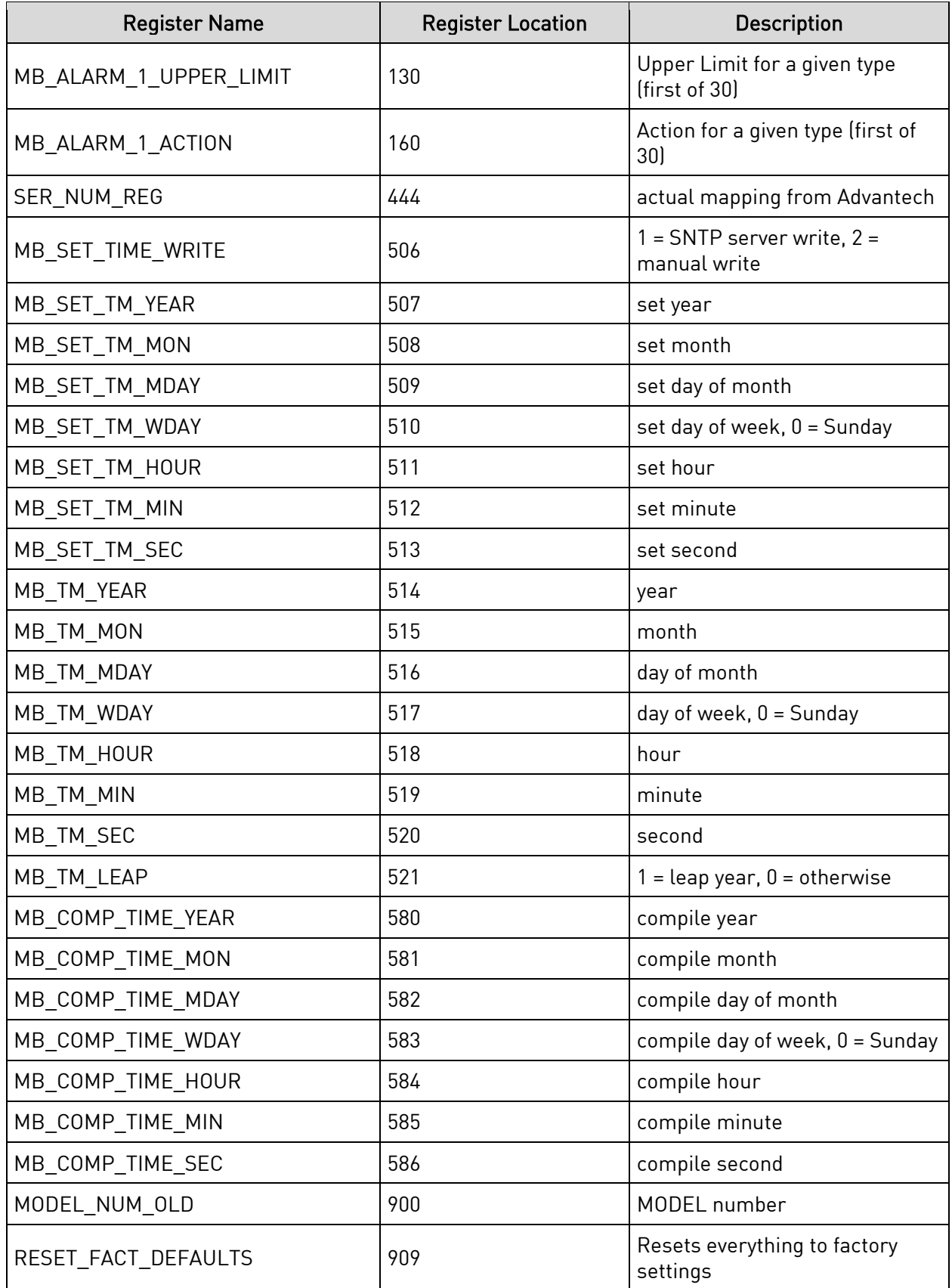

Super Systems Inc. **Page 10 of 31** Page 10 of 31

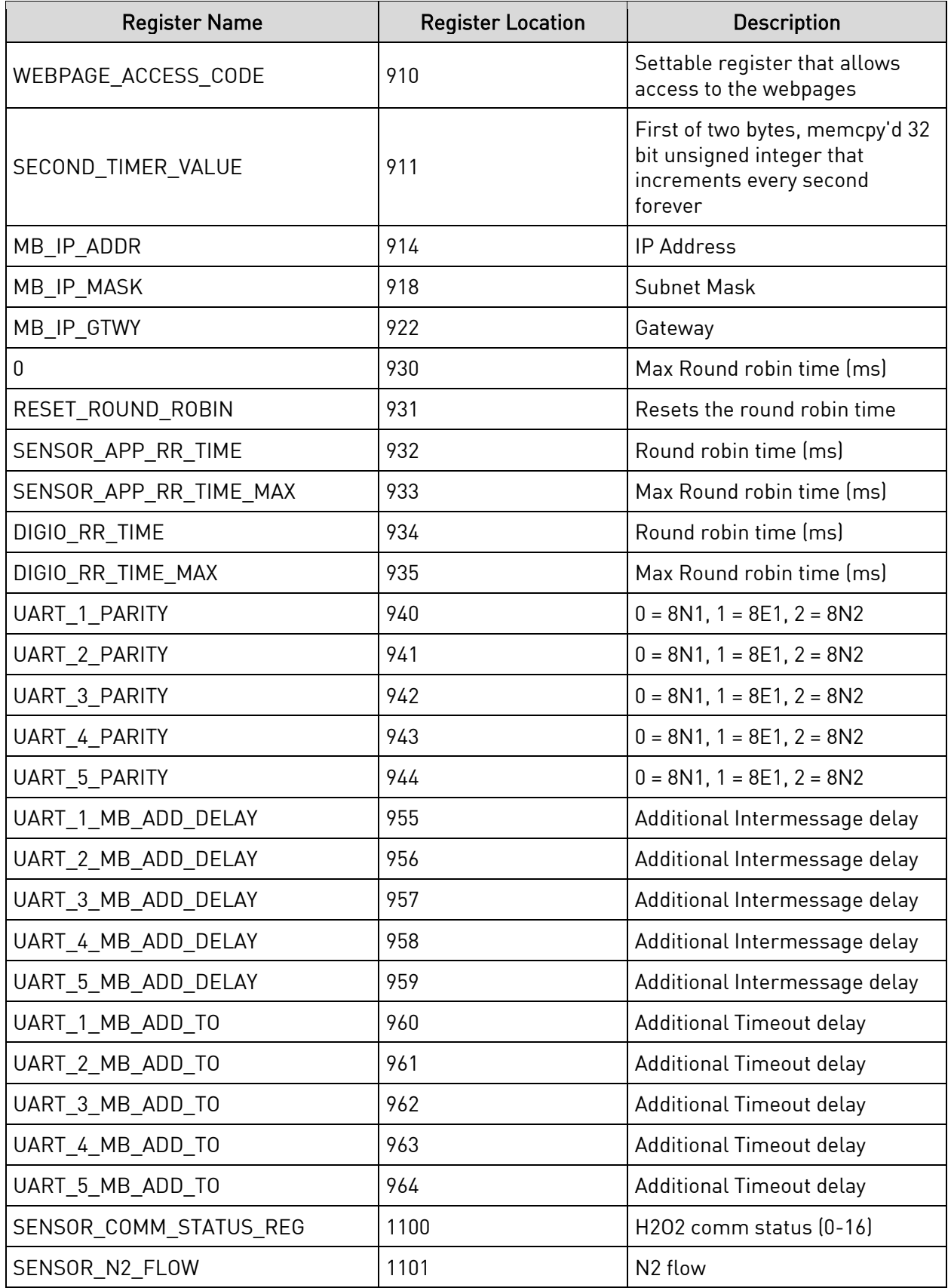

Super Systems Inc. **Page 11 of 31** Page 11 of 31

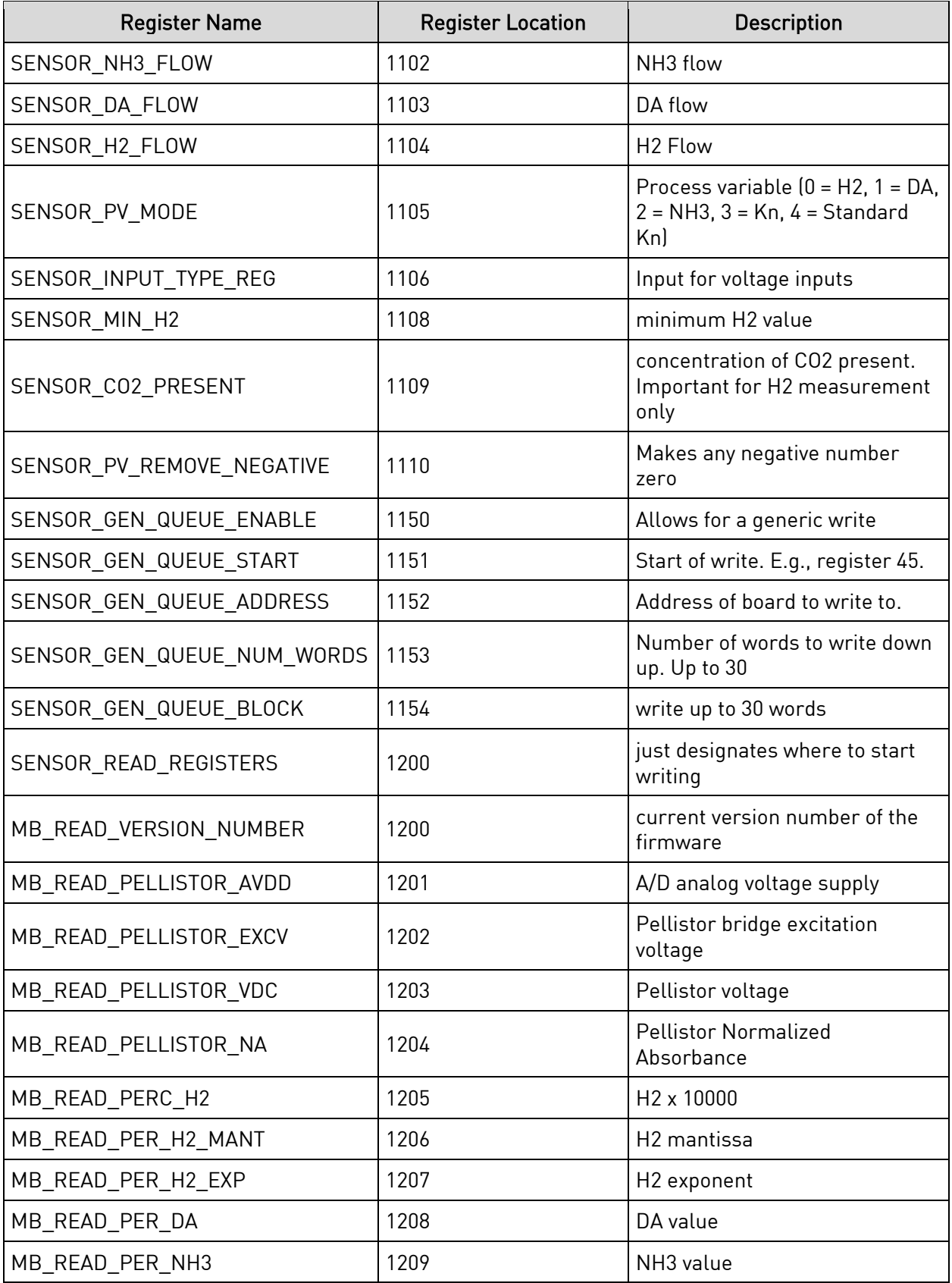

Super Systems Inc. **Page 12 of 31** Page 12 of 31

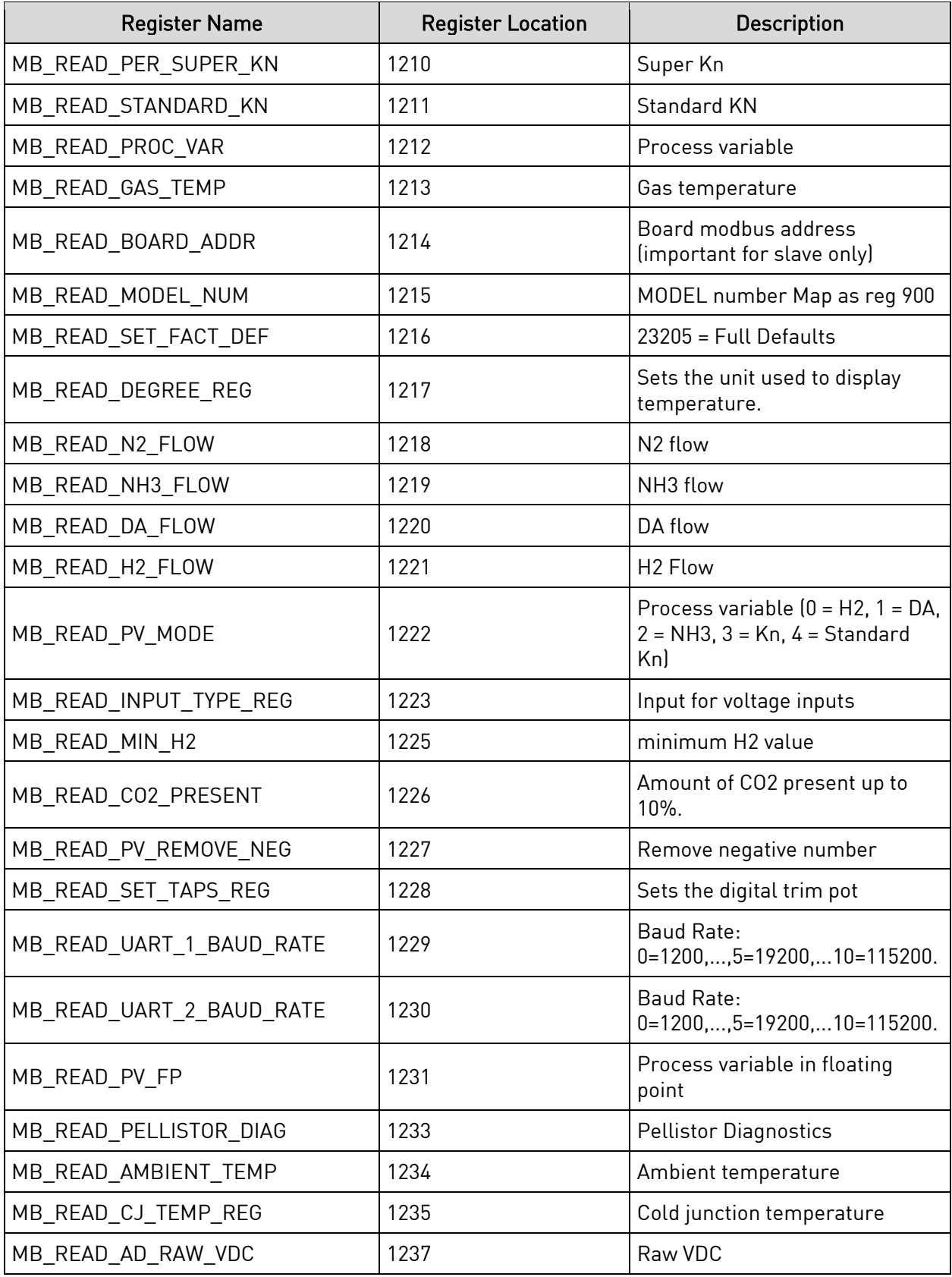

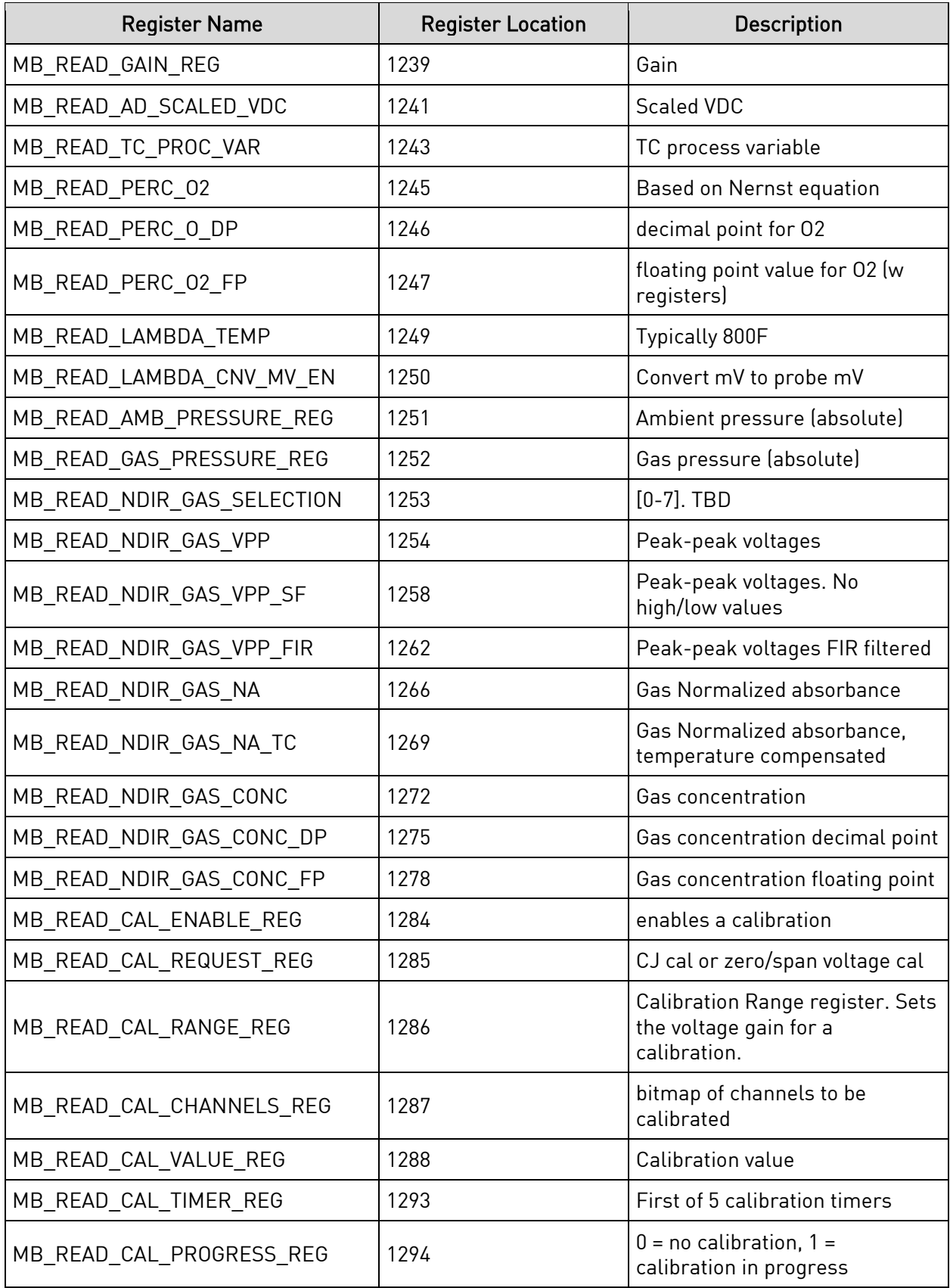

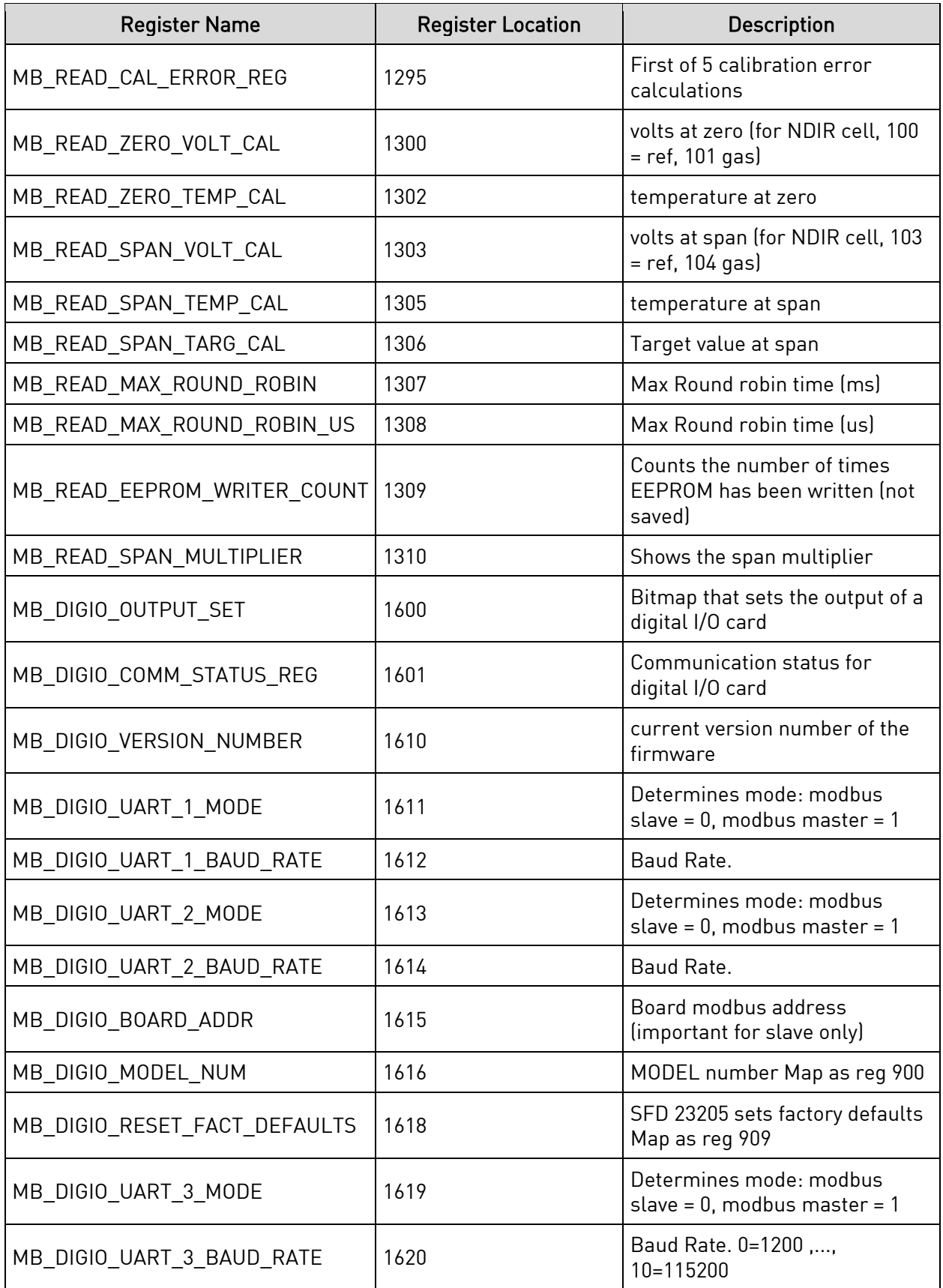

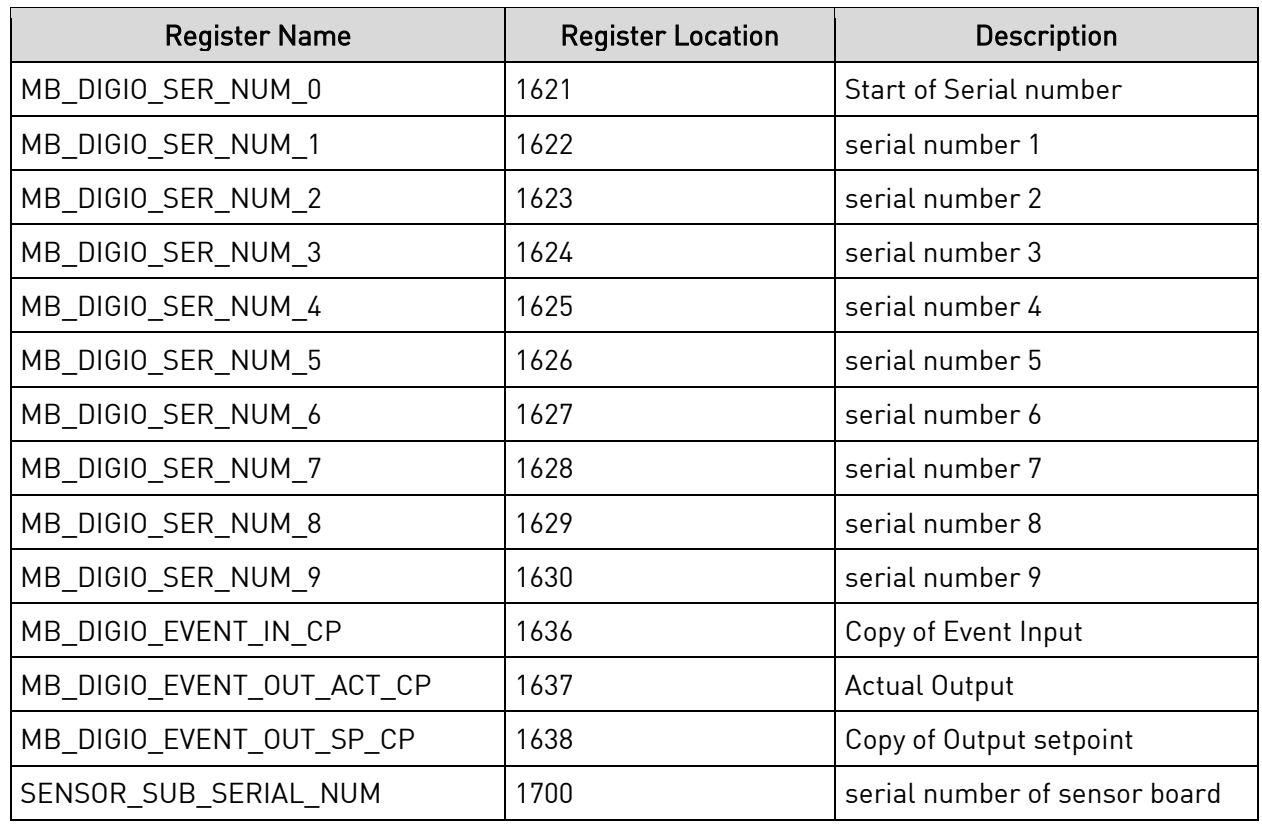

#### <span id="page-15-0"></span>Initial Network Configuration

This section is intended for use by persons familiar with Ethernet network setup. The SGSM has a static IP Address so that the web interface can be accessed easily. The default IP Address of the sensor is 192.168.1.200.

If the default IP Address does not allow you to connect to this device through the web browser (see [Control Interface via](#page-17-0) Web Browser section), the IP Address of the sensor can be found by using SSi's nLocatelP software. This method is described in the following subsection.

#### <span id="page-15-1"></span>nLocateIP Method

Once the unit is connected to the network, you should be able to locate it using SSi's nLocatelP software. This program is available from SSi. To use it in locating the unit on the network, follow these steps on a Windows-based PC:

- 1. Ensure that the unit is connected to the network.
- 2. Open the nLocateIP program

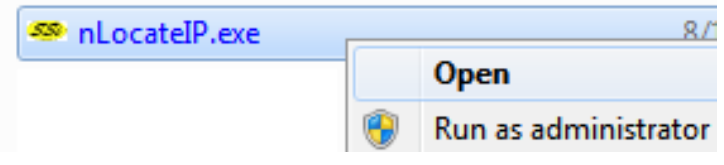

3. Once the program opens, click the Search button. The program will begin searching for SSi devices connected to the network.

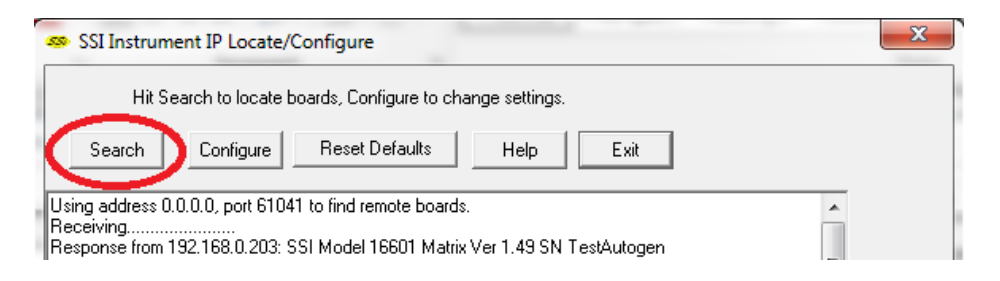

4. Look for identifying text in the list of instruments. It includes the type of instrument and serial number. It also provides the IP Address information for the sensor.

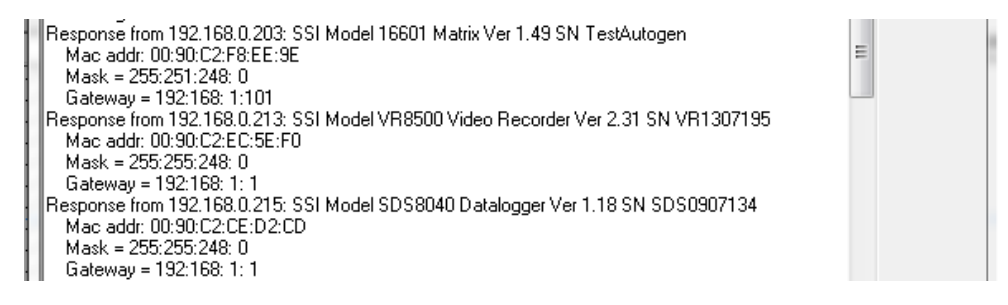

5. Click the Configure button and choose the sensor to change its IP Address settings.

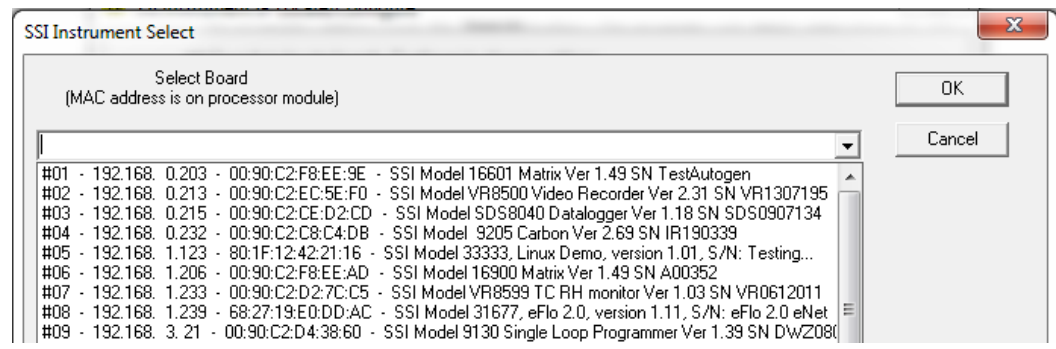

6. Click on the device description to highlight it and click the OK button. This will display the device's IP settings, which can be changed to match the network to which it's connected.

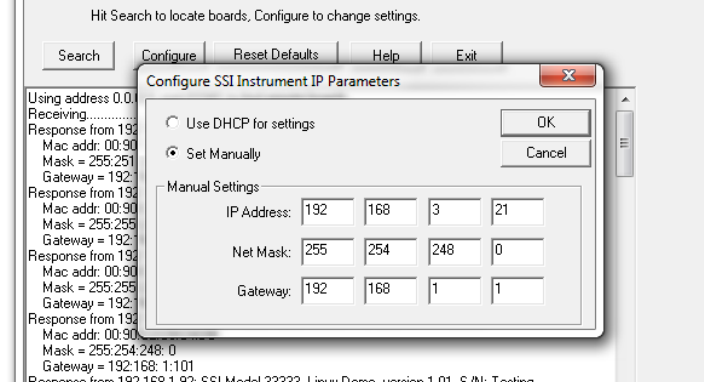

- Il Response from 192.168.1.92: SSI Model 33333. Linux Demo. version 1.01. S/N: Testing..

The sensor's IP Address settings will be changed immediately to allow it to communicate. If you are unable to find the unit in the list of devices, it is possible that a network setting (such as subnet mask) may be different, the unit may be connected to a different network, or the unit may not be powered on. SSi recommends consulting an IT engineer or network administrator. If needed, call SSi at (513) 772-0060

#### <span id="page-17-0"></span>Control Interface via Web Browser

The SGSM can be controlled using a web browser on your computer. The web browser connects to the unit through an Ethernet connection. The computer you are using and the unit need to be on the same network with the same subnet mask. Contact your IT administrator if you have network setup questions.

Enter the IP Address into the search bar of the web browser.

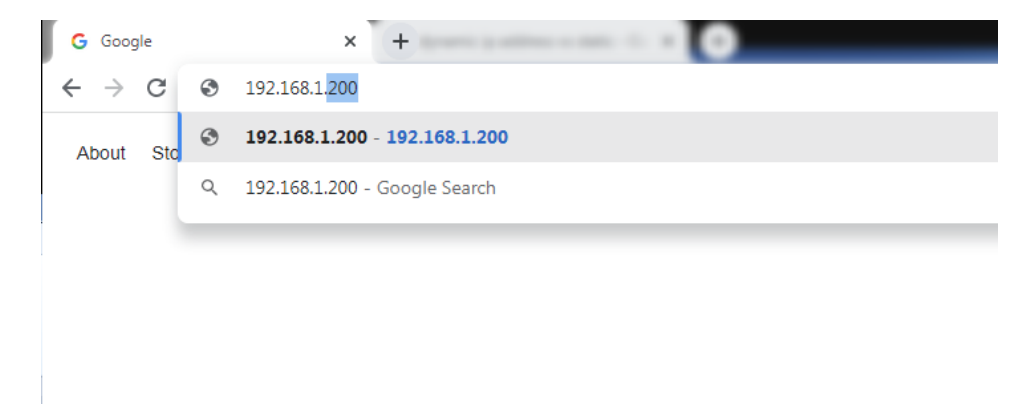

Access Password: Contact SSi at (513) 772-0060 for more information on the password used to access secured options.

#### <span id="page-18-0"></span>Main

The main page displays the percentage composition of the gas for which the SGSM is configured. In the example below, the percentage composition of the gas is displayed.

| Sep 29 2021 11:06:11                    | <b>Super Systems Web Interface</b> |
|-----------------------------------------|------------------------------------|
| <b>Main</b>                             | 0.075 %CO2                         |
| <b>Instrument</b><br><b>Information</b> |                                    |
| <b>Sensor Information</b>               |                                    |
| <b>Instrument</b><br>Configuration      |                                    |
| <b>Output Configuration</b>             |                                    |
| <b>Output Calibration</b>               |                                    |
| <b>Sensor Calibration</b>               |                                    |
| <b>Alarms</b>                           |                                    |
| <b>SSI Configuration</b>                |                                    |
| <b>Read/Write Registers</b>             |                                    |
| <b>Network</b><br><b>Configuration</b>  |                                    |

Figure 3 - Main Page (with CO/CO2/CH4 Percentage Shown)

#### <span id="page-18-1"></span>Instrument Information

The Instrument Information page provides a description of the SGSM, the part number, the serial number of the main board, the sub-serial number of the sensor board, the main board version number, sensor board version number, and webpage version number.

| Sep 29 2021 11:08:15                      |                           | Super Systems Web Interface |
|-------------------------------------------|---------------------------|-----------------------------|
| <b>Main</b>                               | <b>Description:</b>       | Single Gas OEM - CO2        |
| <b>Instrument</b><br><b>Information</b>   | Part#                     | A20831 - CO2                |
| <b>Sensor Information</b>                 | Serial #                  | <b>OEM21073</b>             |
|                                           | Sub Serial #              | <b>Single Gas IR</b>        |
| <b>Instrument</b><br><b>Configuration</b> | <b>Main Version #</b>     | 1.20                        |
| <b>Output Configuration</b>               | <b>Sensor Version #</b>   | 1.07                        |
| <b>Output Calibration</b>                 | <b>Web Page Version #</b> | 1.13                        |
| <b>Sensor Calibration</b>                 |                           |                             |
| <b>Alarms</b>                             |                           |                             |
| <b>SSI Configuration</b>                  |                           |                             |
| <b>Read/Write Registers</b>               |                           |                             |
| <b>Network</b><br>Configuration           |                           |                             |

Figure 4 - Instrument Information Page

#### <span id="page-19-0"></span>Sensor Information

The Sensor Information page displays information that is useful for SSi technicians and engineers when troubleshooting.

- Ref Vdc: Voltage present value (PV) of the NDIR reference channel.
- Gas Vdc: Voltage PV of the NDIR sensing channel.
- Gas Temperature: There is a thermistor located in the gas stream of the unit to measure the temperature of the sample gas. This measurement is used for compensation of the IR reading.
- Amb. Temperature: There is a thermistor located inside of the SGSM enclosure measuring the temperature inside the enclosure.
- Gas Pressure: Gas pressure measured inside of the NDIR chamber.
- Zero Ref. Vdc: Voltage PV of the NDIR reference channel during a zero calibration.
- Zero Gas Vdc: Voltage PV of the NDIR sensing channel during a zero calibration.
- Zero Gas Temperature: This is the temperature of the zero gas at the time of the zero gas calibration.
- Span Ref. Vdc: Voltage PV of the NDIR reference channel during a span calibration.
- Span Gas Vdc: Voltage PV of the NDIR sensing channel during a span calibration.
- Span Gas Temperature: This is the temperature of the span gas at the time of the span gas calibration.
- Span Target %: This is the user entered value of the span gas percentage during the span gas calibration.
- Span Multiplier: This is a diagnostic tool for internal use only.

Note that this is for diagnostic use only. Call SSi at (513) 772-0060 with questions.

| Sep 29 2021 11:08:36                      |                              | <b>Super Systems Web Interface</b> |
|-------------------------------------------|------------------------------|------------------------------------|
| <b>Main</b>                               | Ref. Vdc:                    | 2.220                              |
| <b>Instrument</b><br><b>Information</b>   | Gas Vdc:                     | 3.475                              |
| <b>Sensor Information</b>                 | <b>Gas Temperature:</b>      | 74.47 °F                           |
|                                           | Amb. Temperature:            | 81.58 $\degree$ F                  |
| <b>Instrument</b><br><b>Configuration</b> | <b>Gas Pressure:</b>         | 97.98 kPa                          |
| <b>Output Configuration</b>               | Zero Ref. Vdc:               | 2.224                              |
| <b>Output Calibration</b>                 | Zero Gas Vdc:                | 3.780                              |
| <b>Sensor Calibration</b>                 | Zero Gas Temperature:        | 79.61 °F                           |
| <b>Alarms</b>                             | <b>Span Ref. Vdc:</b>        | 2.208                              |
| <b>SSI Configuration</b>                  | <b>Span Gas Vdc:</b>         | 2.801                              |
| <b>Read/Write Registers</b>               | <b>Span Gas Temperature:</b> | 79.33 °F                           |
| <b>Network</b><br><b>Configuration</b>    | Span Target %:               | $0.4960\%$                         |
|                                           | <b>Span Multiplier</b>       | 0.986                              |

Figure 5 - Sensor Information Page

#### <span id="page-20-0"></span>Instrument Configuration

This page allows the user to make changes to the sensor's configuration.

- Set Date/Time: This option, when pressed, will sync the current time of the main board to the computer on which the web interface is running.
- Web Access Code: This is the code that allows the user to have access to all of the webpages, except the SSi Configuration page.
- $\bullet$  Min. %CO/%CO<sub>2</sub>/%CH<sub>4</sub>: This is a gas percentage value, below which will always display a 0.00% to prevent false or negative values.

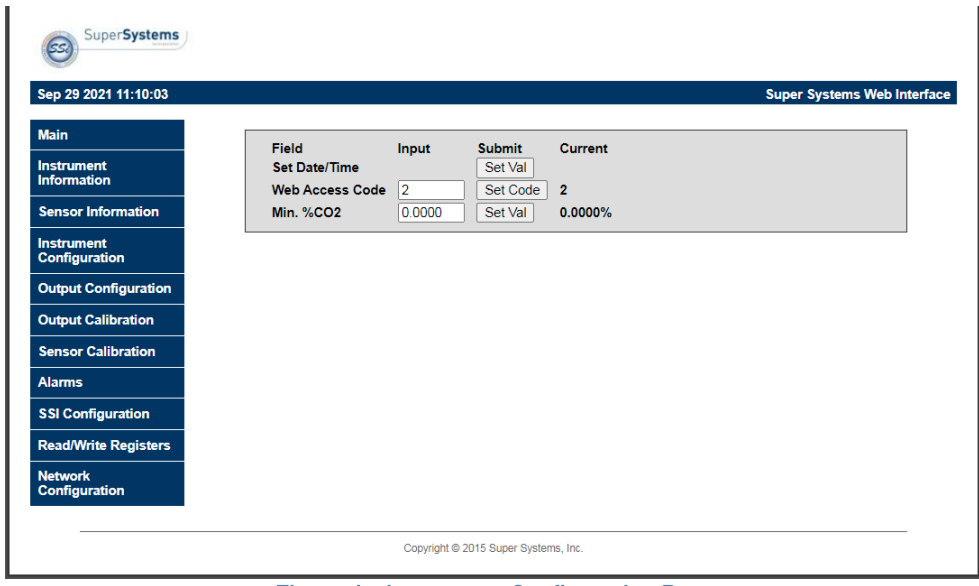

Figure 6 - Instrument Configuration Page

#### <span id="page-20-1"></span>Output Configuration

The Output Configuration options allows the user to set up an analog output milliamp signal from the SGSM to a chart recorder or other device for recording or controlling another process. There are two outputs that can be set up for the gas being measured (the options are *External &* NDIR Gas).

When "NDIR Gas" is selected, the user can choose a 0 - 20 mA or 4 - 20 mA output range for the gas percentage calibration range.

The "External" option is for special cases where an additional analog output is required from an external source. Contact SSi for additional details about this option.

The Output Configuration screen allows you to adjust output parameters for loops 1 and 2.

For each loop, the following parameters can be adjusted:

Source: A selected source: External or NDIR Gas.

- Zero (%): Is the selected source's minimum calibrated zero value that corresponds to 4 mA on a 4-20 mA scale. (4-20 mA is the default Range setting. If Range is set to 0-20 mA, then the Zero % refers to 0 mA.).
- Span (%): Is the selected source's maximum calibrated span value that corresponds to 20 mA on a 4-20 mA scale. (4-20 mA is the default Range setting. If Range is set to 0-20 mA, then the Span % still refers to 20 mA.). Range: Allows the user to choose between an output signal of 4-20 mA (default) and 0-20 mA.
- Manual (%): Allows the user to enter an output value to test the analog output. In order for this option to function, Source must be set to *External*.

Use the applicable "Set" button to set each parameter (for example, use "Set Source" to set the source).

| Sep 29 2021 11:10:33                   |                   |                          |                   |                 | <b>Super Systems Web Interface</b> |
|----------------------------------------|-------------------|--------------------------|-------------------|-----------------|------------------------------------|
| <b>Main</b>                            | <b>Field</b>      | Input                    | <b>Submit</b>     | <b>Current</b>  |                                    |
| <b>Instrument</b>                      | Loop 1            |                          |                   |                 |                                    |
| <b>Information</b>                     | <b>Source</b>     | External<br>$\checkmark$ | Set Source        | <b>NDIR Gas</b> |                                    |
| <b>Sensor Information</b>              | Zero (%)          | 0.00                     | Set Zero          | 0.00            |                                    |
| <b>Instrument</b>                      | Span (%)          | 100.00                   | Set Span          | 100.00          |                                    |
| <b>Configuration</b>                   | Range             | 4-20 mA $\sim$           | Set Mode          | 4-20 mA         |                                    |
| <b>Output Configuration</b>            | Manual (%)        | 0.00                     | Set Manual        | 0.00            |                                    |
|                                        | Loop <sub>2</sub> |                          |                   |                 |                                    |
| <b>Output Calibration</b>              | <b>Source</b>     | External<br>$\check{ }$  | <b>Set Source</b> | <b>NDIR Gas</b> |                                    |
| <b>Sensor Calibration</b>              | Zero $(\%)$       | 0.00                     | Set Zero          | 0.00            |                                    |
|                                        | Span $(%)$        | 100.00                   | Set Span          | 100.00          |                                    |
| <b>Alarms</b>                          | Range             | 4-20 mA $\sim$           | Set Mode          | 4-20 mA         |                                    |
| <b>SSI Configuration</b>               | Manual (%)        | 0.00                     | Set Manual        | 0.00            |                                    |
| <b>Read/Write Registers</b>            |                   |                          |                   |                 |                                    |
| <b>Network</b><br><b>Configuration</b> |                   |                          |                   |                 |                                    |

Figure 7 - Output Configuration Page

#### <span id="page-21-0"></span>Output Calibration

The SGSM is equipped with two analog outputs. These outputs are ranged for  $4 - 20$  milliamp (mA) signal. They require calibration to ensure that the mA signal corresponds to a given output value (zero value for the lowest value and span value for the highest value). SSi suggests that this device should be calibrated on a routine basis, such as once a year or as prescribed by the user's quality system requirements.

To calibrate each output, first make sure that you have a multimeter (or other appropriate testing instrument) available. SSi recommends that each time an output is calibrated that a zero calibration is performed first and the span calibration is performed second. SSi also recommends that both a zero and span always be performed together. Calibrations steps are provided below.

- 1. Select the output value that you wish to calibrate (Zero Output 1, Span Output 1, Zero Output 2, or Span Output 2).
- 2. Press "Prep for Cal" to enter calibration mode.
- 3. With a calibrated multimeter, measure the mA value of the corresponding output.
- 4. Enter the measured value into the "Entered Measured value" field on the webpage and press "Calibrate". Note: The zero output signal from the analyzer will always be approximately 4 mA even if the output has been configured for a  $0 - 20$  mA range.

Note: The common ("Com") terminal of the output is the positive side of the mA signal and the "1" or "2" terminals of the output are the negative side of the mA signal.

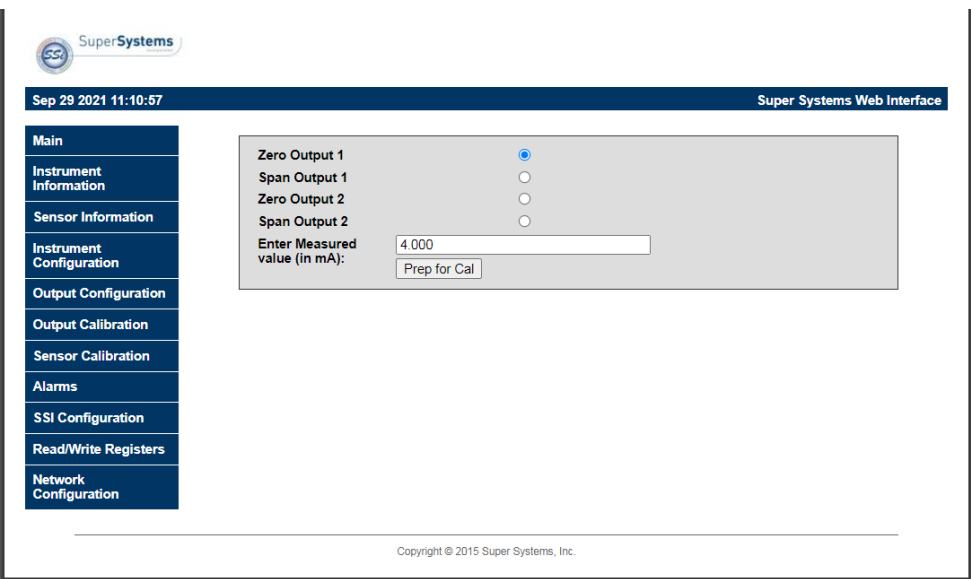

Figure 8 - Output Calibration Page

#### <span id="page-22-0"></span>**Sensor Calibration**

To ensure accurate readings, the gas sensor must be calibrated at the low end and high end of the measured gas composition range. Never perform a span calibration without first performing a zero calibration. Performing only a zero or span calibration will also cause the sensor to give an erroneous reading. The gas flow through the sensor must be carefully controlled in order to maximize the accuracy of the sensor. The flow of gas during calibration needs to be the same as the sample gas flow during normal operation. That flow is generally 1 to 2 cfh, but may be different for each application. SSi suggests that this device should be calibrated on a routine basis, such as once a year or as prescribed by the user's quality system requirements.

Connect the gas to the "Cal Gas Inlet" on the side of the SGA enclosure and open the valve. It is recommended to let everything (gas and SGA) sit for approximately thirty minutes to allow the temperature to achieve equilibrium.

To perform a sensor calibration, make sure that the system is set up to flow both zero gas (with 0% of the gas the sensor is designed to detect) and span gas when needed. The gases should be "Certified Primary Standards" or equivalent accuracy. Then follow these steps.

- 1. Note the percentages of the sensor gas in each gas source (zero and span).
- 2. Ensure that the system is purged of any latent gas.
- 3. Flow the zero gas until the gas reading on the web page stabilizes.
- 4. Enter the target gas concentration in the "Enter gas concentration (%)" field.
- 5. Press "Calibrate". A Calibration Timer will count down.
- 6. Once the Calibration Timer has counted down, the zero value will be calibrated.

NOTE: The remaining steps for the span gas will be very similar to the steps performed for the zero gas calibration.

- 7. Ensure that the system is purged of any latent gas.
- 8. Flow the span gas until the gas reading on the web page stabilizes.
- 9. Enter the target gas concentration in the "Enter gas concentration (%)" field.
- 10. Press "Calibrate". A Calibration Timer will count down.
- 11. Once the Calibration Timer has counted down, the span value will be calibrated.

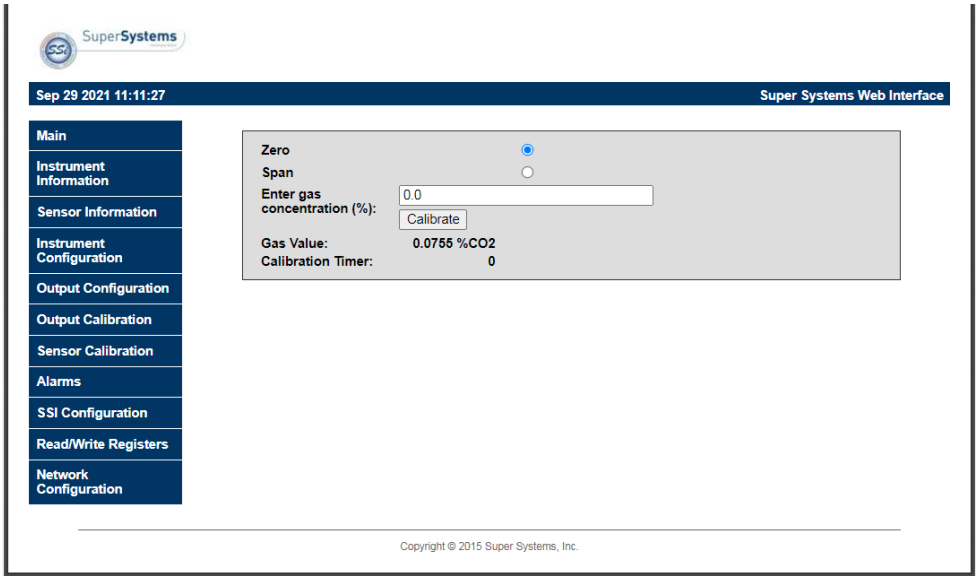

Figure 9 - Sensor Calibration Page

#### <span id="page-23-0"></span>Alarms

The Alarms page allows the user to set lower and upper limits to create an alarm condition that can be setup and communicated through a Modbus register.

For the desired gas type, enter a Lower Limit and/or an Upper Limit for an alarm condition. Select an Action from the dropdown menu and click the Submit button to save that information.

When connected to a digital card, if desired, one of two alarms (or both simultaneously) can be activated through Modbus registers. There are four possible actions for the alarms:

- "None" will not use any of the alarm features (i.e. no alarms are used).
- "AL1" will activate the first set of Modbus registers associated with Alarm 1.
- "AL2" will activate the second set of Modbus registers associated with Alarm 2.
- "Both" will activate both sets of Modbus registers associated with the alarms.

Additionally, a red indicator light illuminates on the front of the enclosure when any alarm condition is met. Contact SSi for additional information on the alarm feature for this product.

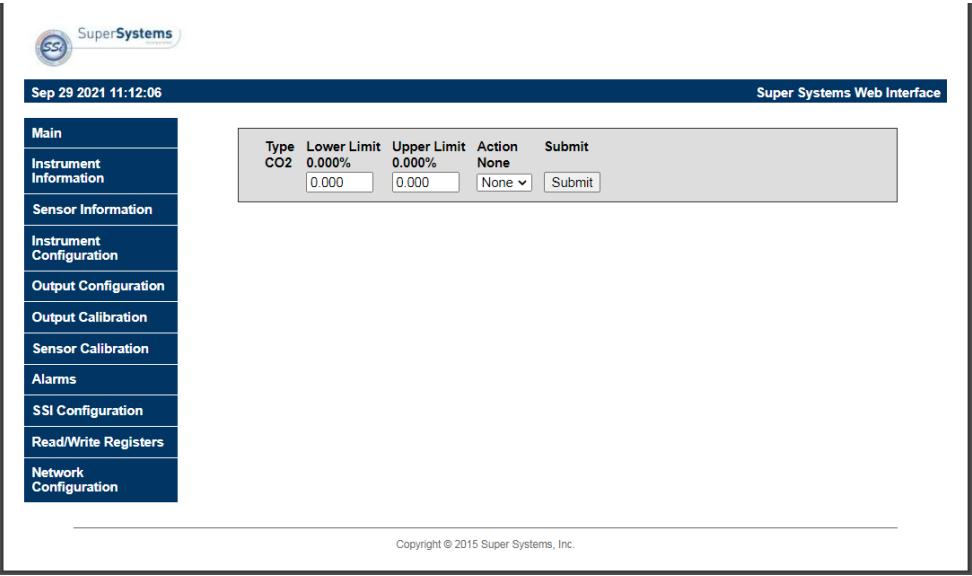

Figure 10 - Alarms Page

#### <span id="page-24-0"></span>SSI Configuration

#### IMPORTANT!

It is highly recommended that changes on this page be made only in consultation with SSi technical personnel. Call (513) 772-0060 for more information.

The SSi Configuration page contains fields that can be adjusted to change various strings contained in memory and also change certain functions. Accessing this page requires a special code.

- Main Serial: The serial number of the main board.
- Sub Serial: The serial number of the sensor board.
- En. Card: Enable Card. This option allows a digital I/O card to be added.
- Relay Input: This option allows a value to be written to enable relays. Possible values are 0 to 255, and they are binary values corresponding to one of the eight relays.

- Set FD: This option resets the sensor board to factory defaults.
- Set Reg: This option allows a value to be written to the main board. The first value is the register location that will be written to; the second value is the value that will be written to the specified register location. The "Set Val" button, when pressed, will commit the entered value to the specified register location.

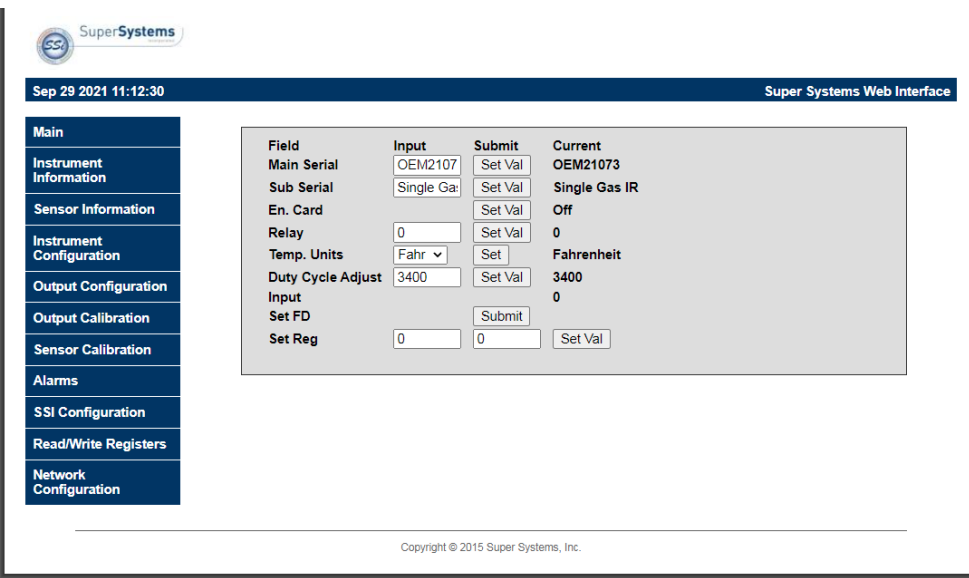

Figure 11 - SSI Configuration Page

#### <span id="page-25-0"></span>Read/Write Registers

The Read/Write Registers page is used for troubleshooting, verification, and setup of the instrument. Modifications to the SGSM can also be written from this page. Its use is intended for SSi personnel and SSi support personnel who have been trained and authorized.

Call SSi at (513) 772-0060 with questions or additional help with setting up these alarms.

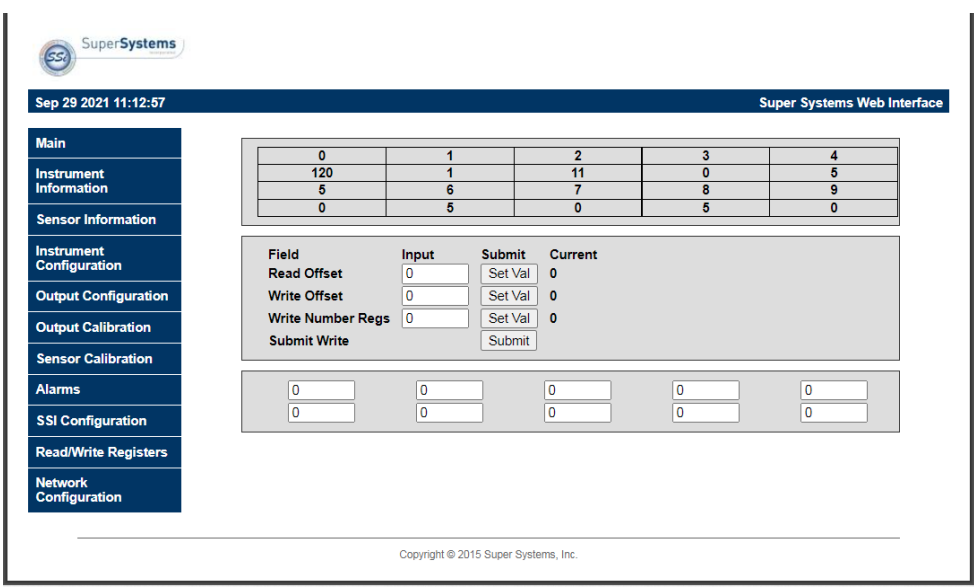

Figure 12 – Read/Write Registers Page

#### <span id="page-26-0"></span>Network Configuration

The Network Configuration page allows you to view network settings and change certain settings as well. SSi recommends consulting an IT engineer or network administrator before changing any of these settings.

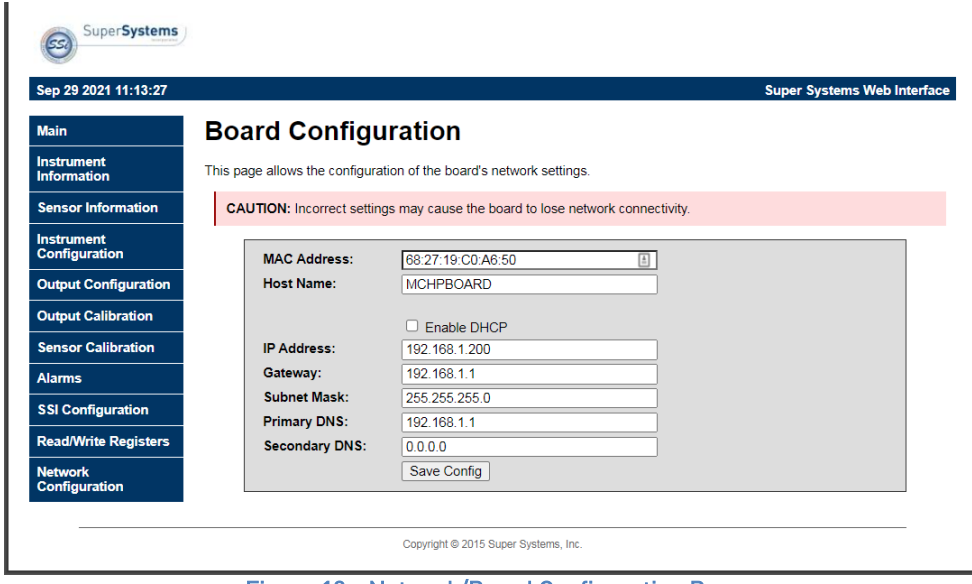

Figure 13 - Network/Board Configuration Page

The first two fields on the page show the MAC address and Host Name. The MAC address should not be changed. The Host Name can be changed as needed.

To enable dynamic assignment of IP addresses, click on the Enable DHCP checkbox. Dynamic assignment means that the unit's IP address on the network will be assigned automatically, preventing IP address conflicts. The network must support dynamic IP assignment in order for this to work.

If Enable DHCP is not checked, IP and other settings can be changed manually. These settings should be verified with your network administrator before being changed. Failure to do so could result in IP conflicts and other network issues.

#### <span id="page-27-0"></span>Replacement Parts

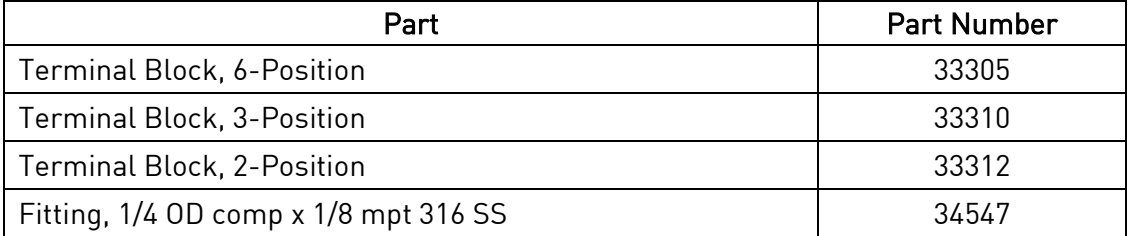

#### <span id="page-28-0"></span>**Warranty**

#### Limited Warranty for Super Systems Products:

The Limited Warranty applies to new Super Systems Inc. (SSI) products purchased direct from SSI or from an authorized SSI dealer by the original purchaser for normal use. SSI warrants that a covered product is free from defects in materials and workmanship, with the exceptions stated below.

The limited warranty does not cover damage resulting from commercial use, misuse, accident, modification or alteration to hardware or software, tampering, unsuitable physical or operating environment beyond product specifications, improper maintenance, or failure caused by a product for which SSI is not responsible. There is no warranty of uninterrupted or error-free operation. There is no warranty for loss of data—you must regularly back up the data stored on your product to a separate storage product. There is no warranty for product with removed or altered identification labels. SSI DOES NOT PROVIDE ANY OTHER WARRANTIES OF ANY KIND, INCLUDING, BUT NOT LIMITED TO, THE IMPLIED WARRANTIES OR CONDITIONS OF MERCHANTABILITY AND FITNESS FOR A PARTICULAR PURPOSE. SOME JURISDICTIONS DO NOT ALLOW THE LIMITATION OF IMPLIED WARRANTIES, SO THIS LIMITATION MAY NOT APPLY TO YOU. SSI is not responsible for returning to you product which is not covered by this limited warranty.

If you are having trouble with a product, before seeking limited warranty service, first follow the troubleshooting procedures that SSI or your authorized SSI dealer provides.

SSI will replace the PRODUCT with a functionally equivalent replacement product, transportation prepaid after PRODUCT has been returned to SSI for testing and evaluation. SSI may replace your product with a product that was previously used, repaired and tested to meet SSI specifications. You receive title to the replaced product at delivery to carrier at SSI shipping point. You are responsible for importation of the replaced product, if applicable. SSI will not return the original product to you; therefore, you are responsible for moving data to another media before returning to SSI, if applicable. Data Recovery is not covered under this warranty and is not part of the warranty returns process. SSI warrants that the replaced products are covered for the remainder of the original product warranty or 90 days, whichever is greater.

#### <span id="page-29-0"></span>Appendix A: DIP Switch Setting Examples

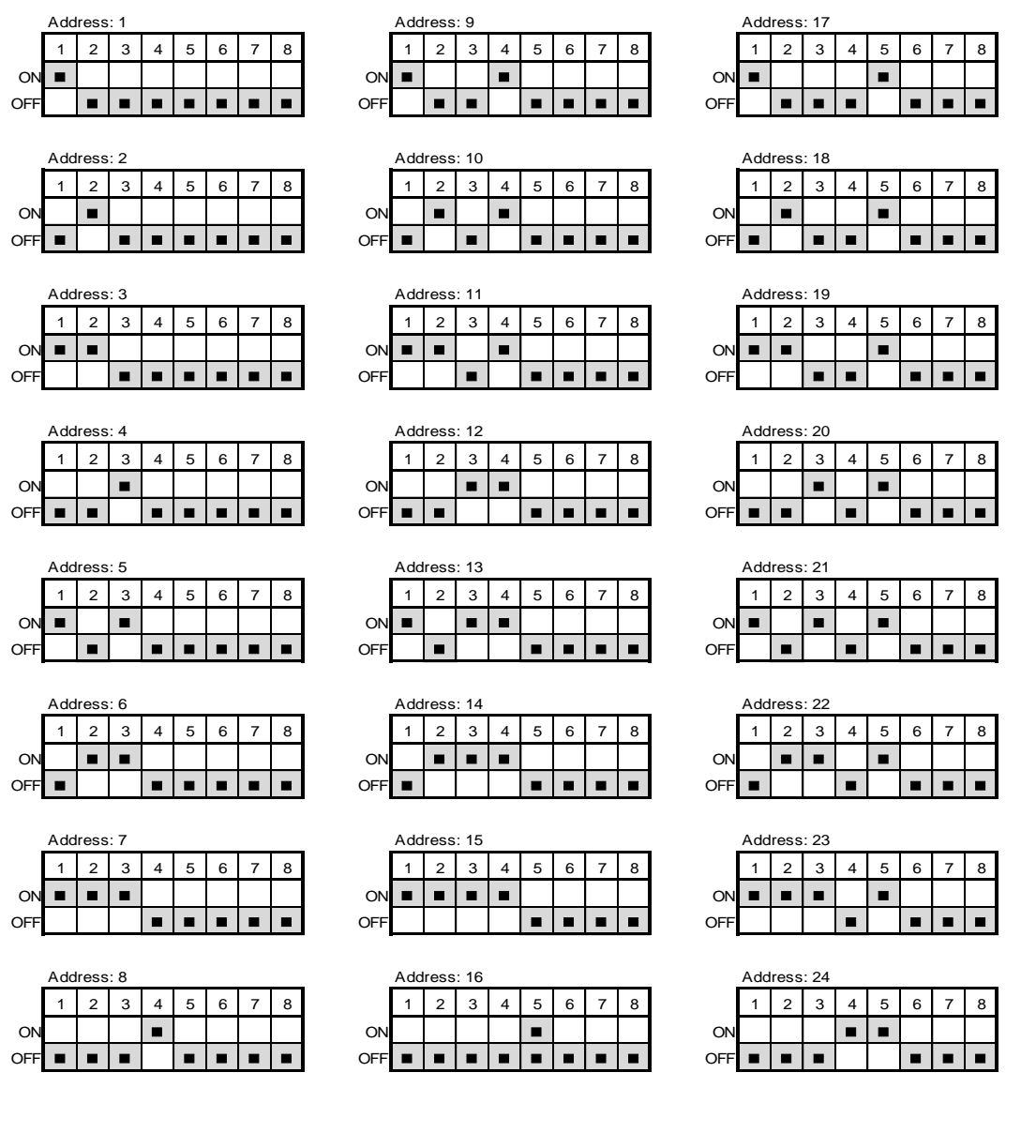

#### <span id="page-30-0"></span>Revision History

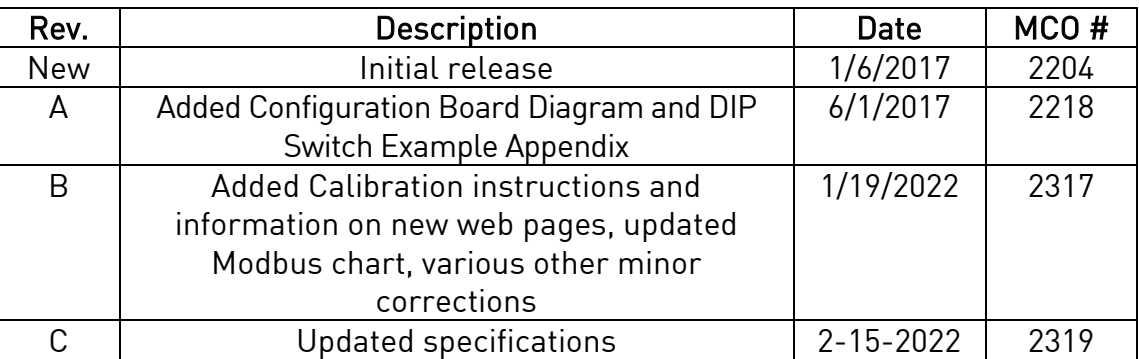